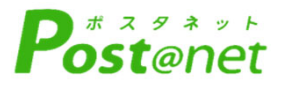

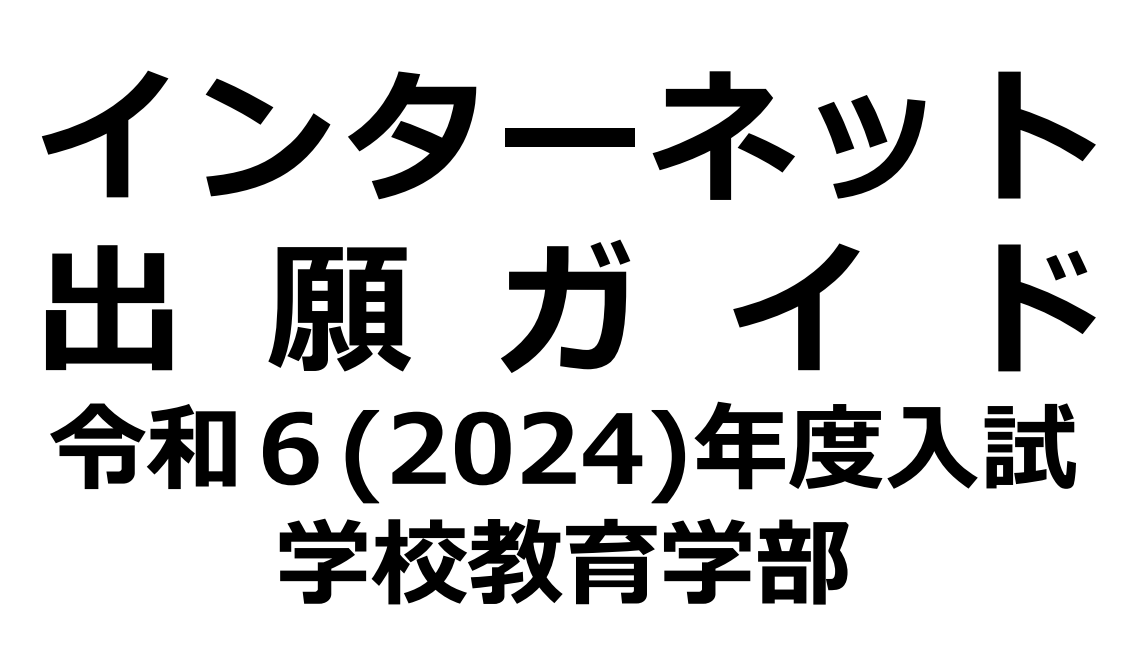

Internet Application Guide

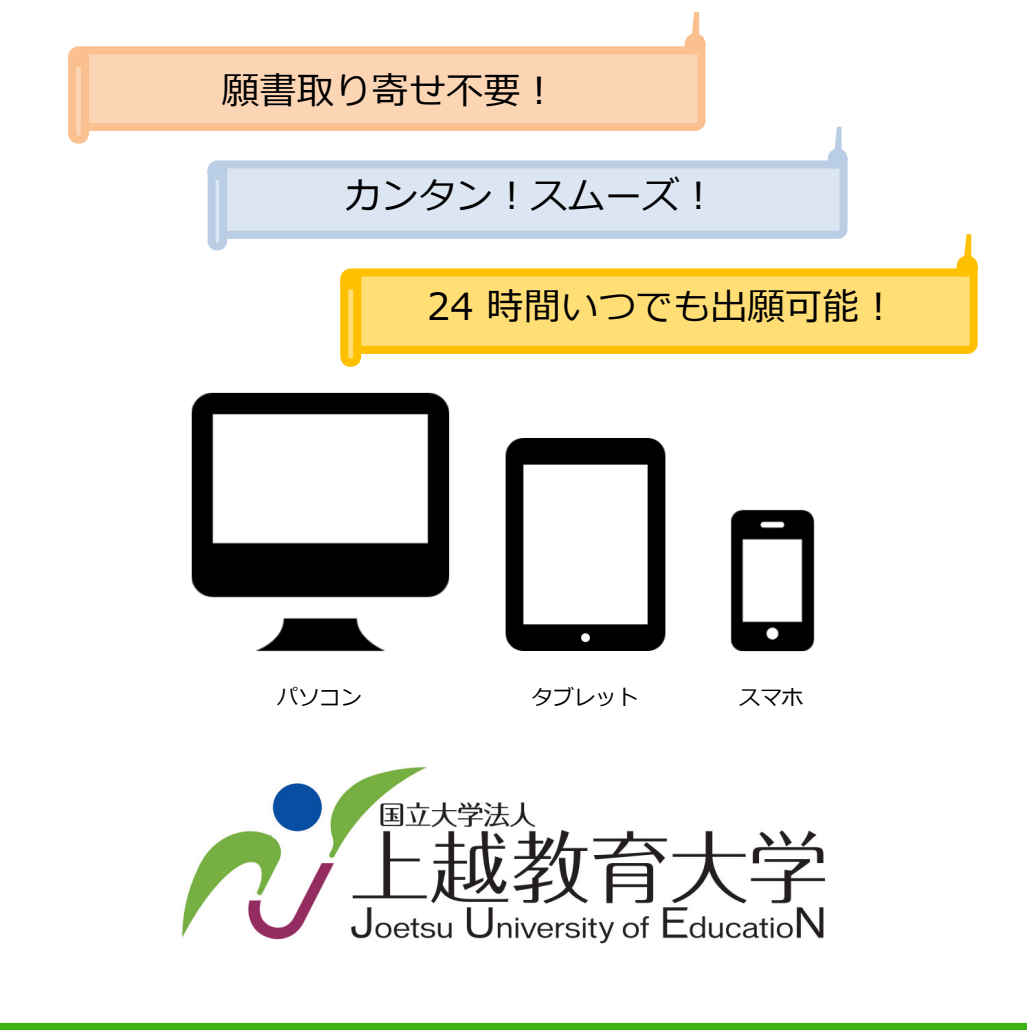

# インターネット出願による出願の流れ

※「学生募集要項」11ページの「Ⅳ 出願手続」も必ず確認してください。 https://www.juen.ac.jp/060admissions/020faculty/files/R06g\_bosyuyoko.pdf

## ■必要なインターネットの環境

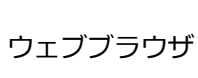

Microsoft Edge (最新バージョン) GoogleChrome(最新バージョン) Safari (最新バージョン) Firefox (最新バージョン)

※ブラウザの設定について

どのウェブブラウザでも、以下の設定を⾏ってください。

・JavaScriptを有効にする。

・Cookieを有効にする。

※セキュリティソフトをインストールしている場合、インターネット出願が正常に動作しない場合がありますので ご注意ください。セキュリティソフトについては、各メーカーのサポートセンターに問い合わせてください。

※メールアドレスについて

ユーザー登録の際、メールアドレスの入力が必要です。フリーメール (Gmail やYahoo! メールなど) や携帯電話の アドレスで構いませんが、携帯メールの場合はドメイン(@juen.ac.jp、@postanet.jp)を受信指定してください。 出願登録完了時・検定料支払い完了時に、登録したメールアドレスに確認メールが自動送信されます。

### ■入試日程

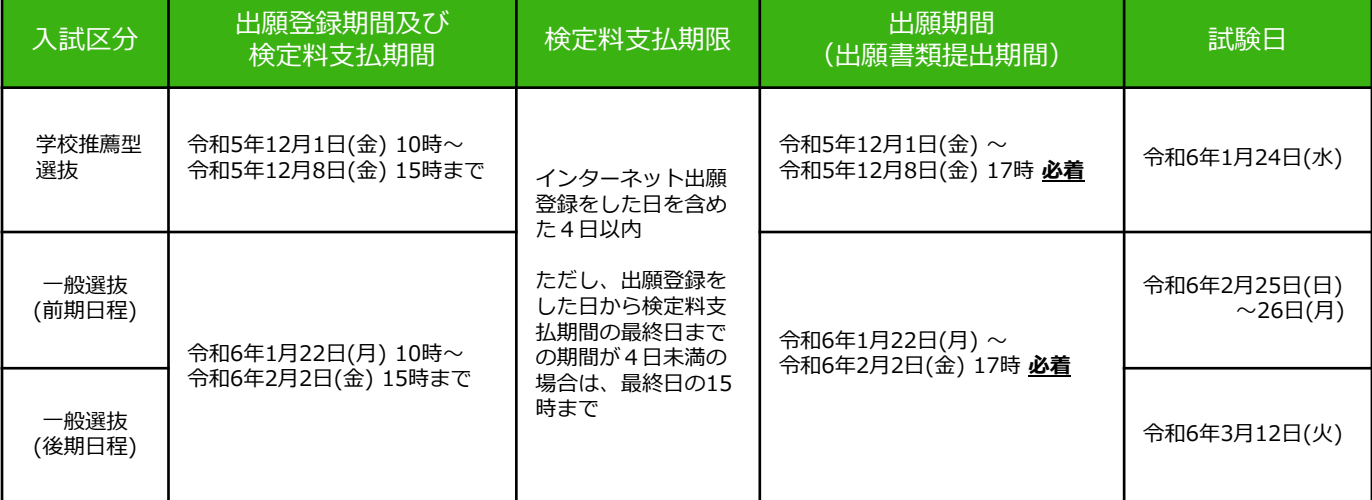

※ 本試験を受験できなかった場合の追試験は実施しません。

出願は出願登録期間に①出願登録・②検定料の⽀払い・③出願書類提出期間までに出願書類が本学に到着する ことによって完了します。 (①②③のいずれかが行われなかった場合は出願が受け付けられません) 検定料支払いの期限を過ぎた場合、登録した内容での検定料支払いを(コンビ二等で)行うことができなくなり ます。この場合は、もう一度①から出願手続をやり直してください。

# STEP 1 出願登録事前準備

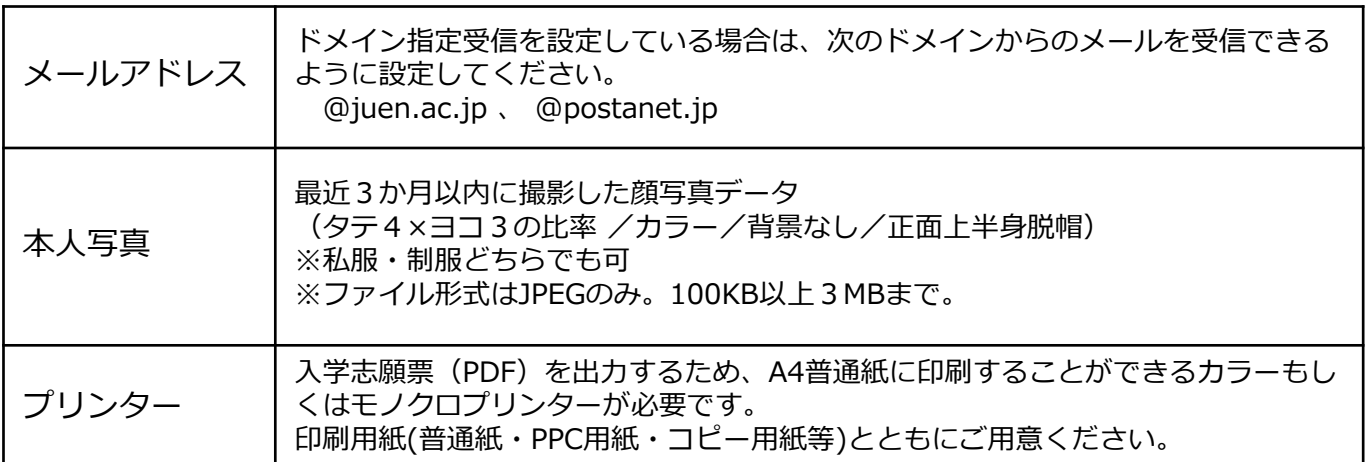

※その他出願に必要な書類等については、「学⽣募集要項」の13〜14ページを確認してください。

# STEP 2 │ アカウント作成、出願登録を行う

【アカウント作成】下記手順に従ってアカウントの作成をしてください。

- ①上越教育大学HPから入試情報>学校教育学部にアクセス。
- ②「インターネット出願」をクリックして出願ページを開きます。

出願サイトURL https://home.postanet.jp/PortalPublic/

- ③ Post@netのログイン画⾯より「アカウント作成」ボタンをクリック。
- ④ 利用規約に同意した後、メールアドレス・パスワードを入力して「登録」ボタンをクリック。
- ⑤ ⼊⼒したメールアドレス宛てに、仮登録メールが届きます。
- ⑥ 仮登録メールの受信から60分以内にメール本⽂のリンクをクリックして登録を完了させてください。
- ⑦ ログインの際には、登録したメールアドレスに認証コードが届きますので、⼊⼒しログインしてください。

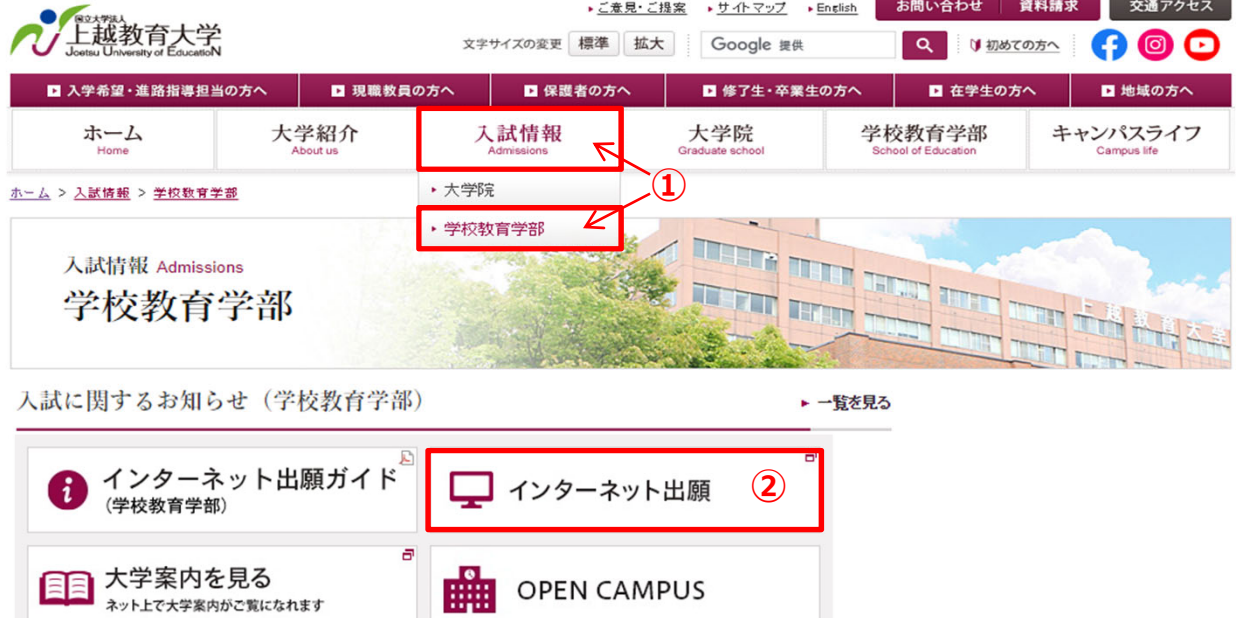

### 【ログイン】下記手順に従ってログインし、お気に入り学校の登録をしてください。

①メールアドレス・パスワードを入力して「ログイン」ボタンをクリックすると、登録したメールアドレスに 認証コードが届きますので、入力しログインしてください。

②「学校一覧」から「上越教育大学 学校教育学部」を検索し、「お気に入り登録」をしてください。 ※「上越教育大学 大学院学校教育研究科」とお間違えのないようお願いします。

【出願登録】「出願登録Ⅰボタンをクリック後、画面の指示に従って登録してください。

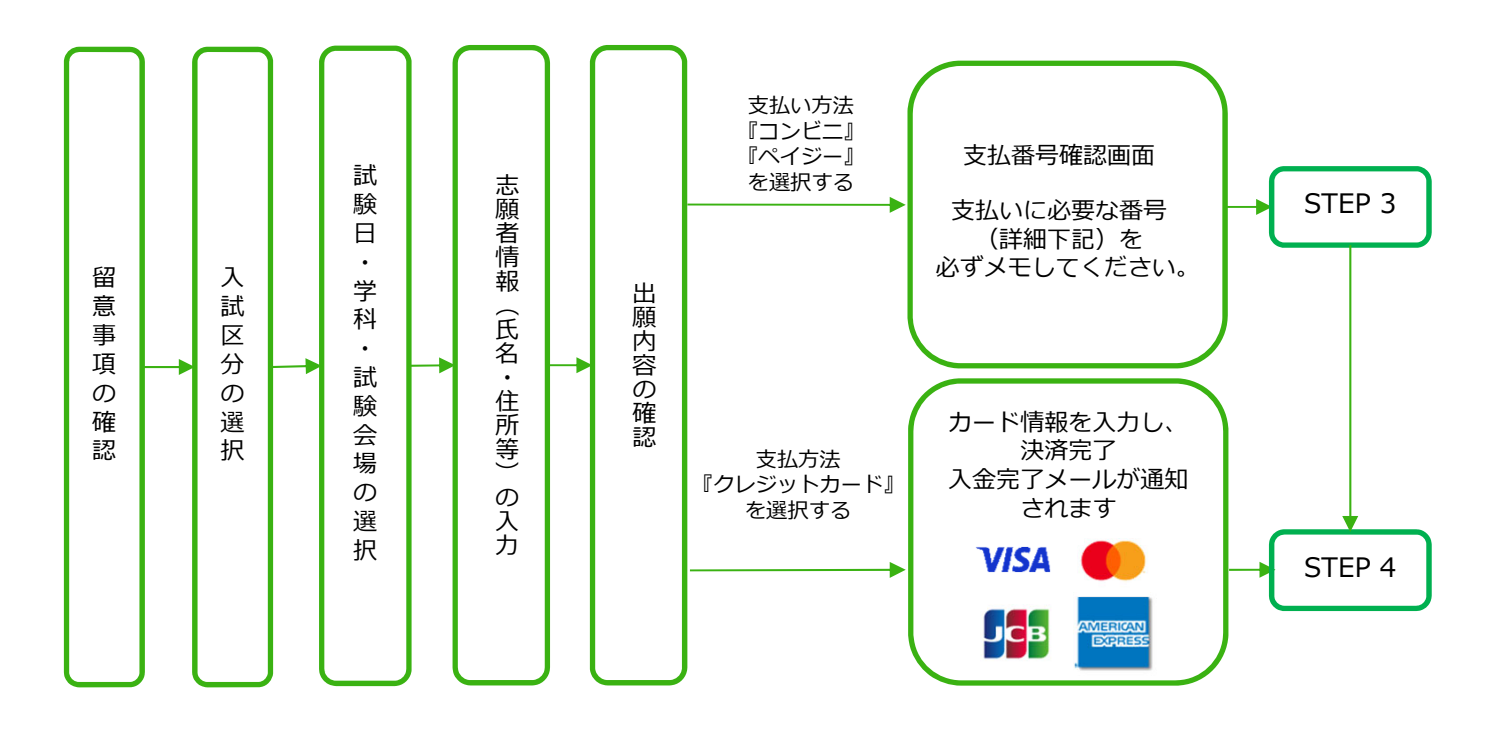

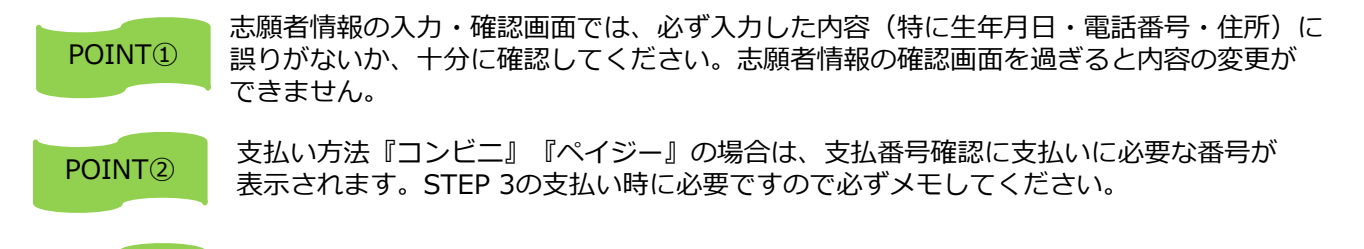

POINT3 支払い方法を選択後は、別の支払い方法に変更することはできませんのでご注意ください。

# 出願登録の際には、本出願ガイドに添付している 別紙**「アカウント登録・出願登録にあたっての注意 点 」**も**必ず**ご確認ください。

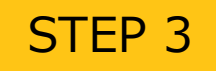

ープ エンジェル エンジェル こうしゃ STEP 3 | 検定料を支払う (コンビニ・ペイジーを選択した場合のみ)

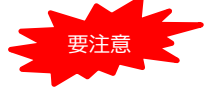

インターネット出願登録をした日を含めた4日以内(出願登録をした日から検定料支払期間の最 終日までの期間が4日未満の場合は、最終日の15時まで)にお支払いにならない場合は、その 出願登録は⾃動的にキャンセルとなります。

### ■コンビニ

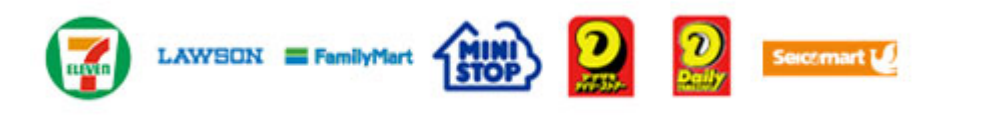

お支払いになるコンビニによって操作方法が異なりますので、「学校一覧」 から「上越教育⼤学(学校教育学部)」を検索し、「はじめに」ページにあ る「検定料のお⽀払⽅法について」を参照の上、必要な情報のメモ等をし、 ⽀払い期限までに検定料を⽀払ってください。

■ペイジー (銀行ATM)

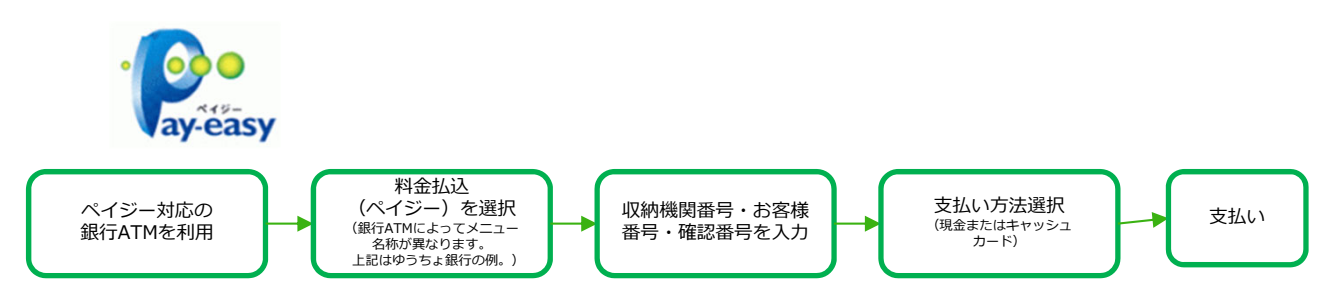

■ペイジー(ネットバンキング)

収納機関番号・お客様番号・確認番号を控え、各自で支払い方法を確認し 検定料を支払ってください。

### ■払込手数料

- ・検定料の他に別途、払込⼿数料700円が必要です。
- ・検定料⽀払いの領収書は提出不要です。控えとして保管してください。

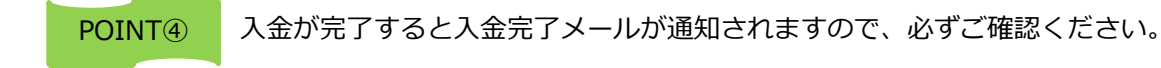

### STEP 4 | 出願書類を郵送する

### 【書類準備】下記手順に従って入学志願票、封筒貼付用宛名シートを印刷してください。

①Post@netへログインし「出願内容⼀覧」より上越教育⼤学の 「出願内容を確認」を選択し「入学志願票ダウンロード」、 「封筒貼付用宛名シートダウンロード」をクリックして、それぞ れのPDFファイルをダウンロードします。

②①のPDFファイルをページの拡⼤・縮⼩はせずにA4で印刷して ください。

③印刷した⼊学志願票と、調査書などの必要書類を同封し、郵送 又は直接持参してください。封筒貼付用宛名シートの出力がで きない場合は、直接封筒に記⼊して下さい。

※封筒貼付用宛名シートの下段に必要書類のチェック欄があり ますのでご活⽤ください。

※郵便番号・住所・氏名を記入して必要書類を書留・速達で郵 送して下さい。

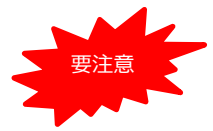

<mark>要注意 → STEP 1 〜STEP 4 を、すべて期限内に完了すること<br>要注意 → によって、出願が正式に受理され、受験票が発行さ</mark> れます。(出願登録・検定料⽀払い・出願書類提出 のいずれかが行われなかった場合は、出願が受け付 けられません。) ※出願の期限については、「出願期間」を十分に確

認の上、できるだけ余裕をもって出願してください。

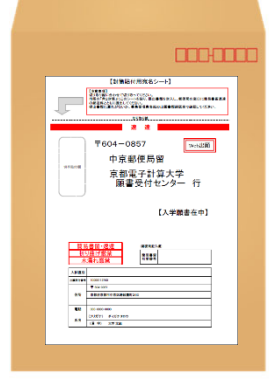

市販の角2封筒に 封筒貼付用宛名 シートを貼り付け て必要書類を封入 してください。

送付先 〒943-8512 新潟県上越市山屋敷町1番地 上越教育大学 入試課 行 出願書類在中

### STEP 5 | 受験票を印刷する

【受験票準備】下記手順に従って受験票を印刷してください。

出願期間終了後、約⼀週間で「受験票ダウンロードメール」が届きます。

①Post@netへログインし「出願内容⼀覧」より上越教育⼤学の「出願内容を確認」を選択し「受験票」 をクリックして、PDFファイルをダウンロードします。 ②①のPDFファイルをページの拡⼤・縮⼩はせずにA4で印刷してください。 ③試験当⽇に必ず受験票を持参してください。

※出願期間終了後、10日経っても受験票がアップロードされない場合は、入試課(☎025-521-3294)まで ご連絡ください。

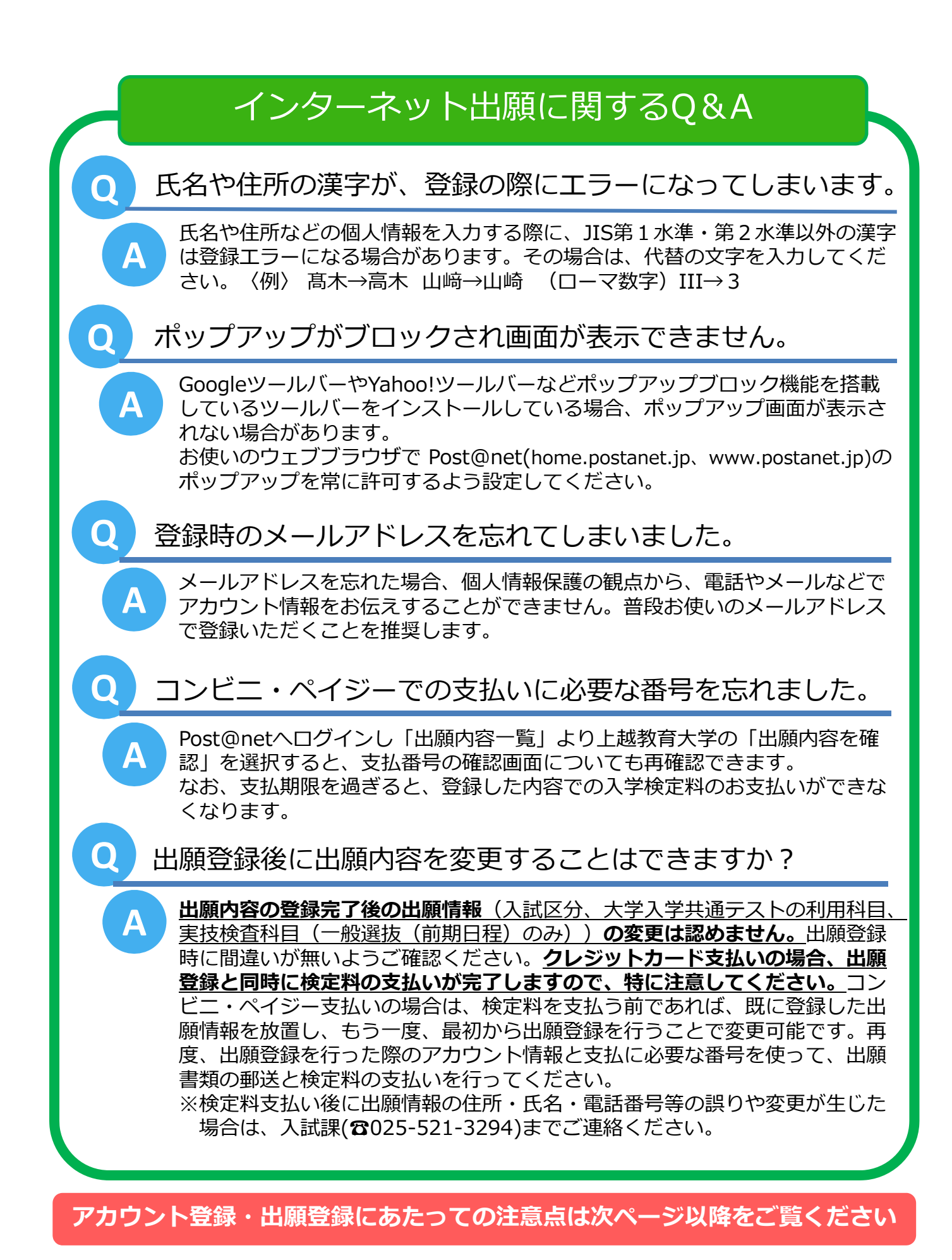

# アカウント登録・出願登録にあたっての注意点 【別紙】

#### 出願に先⽴ちインターネット出願サイトにおいて、アカウントの登録が必要となります。

#### ■アカウント作成

- ・ インターネット出願サイトトップページの「アカウント作成」をクリックし、「利用規約」と「個人情 報の取り扱いについて」の内容を確認の上、同意のチェックを入れてください。
- ・ アカウント作成画面でメールアドレス・パスワード等を入力し、「登録」をクリックしてください。
- ・ 登録したメールアドレスに「アカウント作成受付」のメールが送られます。メールに記載してあるURL をクリックして登録完了してください。
- ・ ログインするたびに、登録したメールアドレスに6桁の認証コードが送られてきますので、入力してください。

### ■アカウント情報(トップページ「アカウント>アカウント情報>プロフィール」で随時登録(修正)でき ます)

#### (1) ニックネーム

・ 任意のニックネームを入力してください。

#### (2) 氏名

- ・ フリガナは、姓と名にわけて、全角カタカナで入力してください。
- 漢字は、姓と名にわけて入力してください。
- ・ 姓と名にわけて入力できない者は、本学入試課へ連絡してください。

#### (3) 性別

・ 選択してください。

#### (4) 生年月日

・ 西暦により、年、月、日をそれぞれ選択してください。

#### (5) 住所・電話番号

・ 住所は、合否の通知書等に表示する住所になりますので、現住所を正確に入力してください。なお、現 住所以外の住所への送付を希望する場合は、本学入試課へ連絡してください。

- ・ 郵便番号は、入力後に「住所検索」ボタンを押すことで、住所の入力を一部省略することができます。
- ・ その他の各項目は、入力・選択してください。

#### (6) 出身高校名

・ 入力は必須ではありません。

#### (7) 秘密の質問

・ ログイン時の認証コードが受信できないときに必要となります。忘れない内容で設定してください。

#### (8) 最後に「保存」ボタンをクリックして登録(修正)完了です。

### 出願登録の入力項目に関する注意点

#### (注意事項)

- 入力項目にある「必須」は入力必須項目です。必ず入力(あるいは選択、チェック等)をしてください。
- ・ 出願資格、大学入学共通テストの利用教科・科目等の詳細は、学生募集要項であらかじめ確認してください。
- ・ 入力の途中で前の画面に戻るときは、入力中のページ下にある「戻る」ボタンを押してください。 (ブラウザ(Microsoft Edge、Google Chromeなど)の画面上部にある矢印「←」は使用しないこと。)

#### ■留意事項

- ・ 「留意事項を確認してください」と「個人情報の取り扱いについて」の内容を確認の上、「上記内容に 同意する」にチェックを入れてください。
- ・ 必要に応じて「このページを印刷する」をクリックし印刷したものを保管してから、「次へ」をクリッ クしてください。

#### ■入試区分

・ 入試区分を選択し「次へ」をクリックしてください。

#### ■志望先

#### (1) 学校推薦型選抜、一般選抜(後期日程)

・ 志望学部で「学校教育学部」を選択し、大学入学共通テストの利用教科・科目をチェックボックスにて 選択してください(受験を要する科目については、学生募集要項の7~8ページを確認してください)。 また、試験会場は「本学」を選択してください。

#### (2) 一般選抜(前期日程)

・ (1) と同様に、志望学部、大学入学共通テストの利用教科・科目、試験会場を選択するほか、実技検査 科目の選択(音楽、美術、体育のうちから1科目)を行ってください。

ここまでの入力が完了した後、「次へ」ボタンを押してください。 出願内容の確認ページが表示されますので、登録した内容を今一度確認し、問題がなければ次に 進みます。修正があれば「出願内容を修正する」ボタンを押して、修正してください。 必須入力項目で入力していない項目がある場合、又は入力に誤りがある場合は、エラーメッセー ジを表示します。該当箇所を修正の上、再度「次へ」ボタンを押してください。

#### ■志願者情報

#### (1) フリガナ・氏名

- ・ フリガナは、姓と名にわけて、全角カタカナで入力してください。
- ・ 漢字は、姓と名にわけて入力してください。
- ・ 姓と名にわけて入力できない者は、本学入試課へ連絡してください。

#### (2) 性別

・ 選択してください。

#### (3) 生年月日

・ 西暦により、年、月、日をそれぞれ選択してください。

#### (4) メールアドレス

・ 再入力へも入力してください。

#### ■写真アップロード

- ・ 出願にあたって、顔写真データ(JPEGのみ、100KB以上3MBまで)をご用意ください。写真は本人確認用として 使用します。写真の大きさは縦4×横3の比率が望ましいです。
- ・ 出願前3ヶ月以内に撮影した正面、上半身、脱帽、背景なし、のカラー写真データをご用意ください。 写真が不正(以下の悪い例の場合も含む)な場合は、出願を受理しない場合があります。
- ・ 出願登録後の「学校一覧>出願内容の確認」では、写真は「承認待ち」と表示されますが、出願に支障はありません。

![](_page_8_Figure_31.jpeg)

#### ■志願者住所(保護者情報含む)

- ・ 志願者住所は、合否の通知書や入学手続書類等を送付する際の情報として使用しますので、必ず都道府 県名から番地(賃貸等にお住まいの場合は建物名(部屋番号含む))まで正確に入力してください。なお、 保護者住所への送付を希望する場合は、保護者情報に入力の上、本学入試課へ連絡してください。また、 保護者住所が志願者住所と同様の場合、保護者住所は入力不要です。
- ・ 郵便番号は、入力後に「住所検索」ボタンを押すことで、住所の入力を一部省略することができます。 ・ 志願者と連絡が取れない場合、保護者等携帯番号へ連絡することがあります。
- ・ 固定電話がない場合は、携帯番号を入力してください。なお、電話番号欄に携帯番号を入力した場合は 携帯番号欄の入力は不要です。

#### ■出身高校情報

- ・ 検索バナーに高校名、高校コードを入力すると該当する候補が表示され、選択すると高校を指定できます。 また、「高校検索」ボタンを押すことで、出身高校検索画面より検索することも可能です。
- 卒業(見込)年月・課程・学科を入力してください。
- ※高卒認定の場合

高卒認定の場合は「高校卒業程度認定試験・大学入学資格検定」又は「51000K」を入力してください。 また、「卒業(見込)年月」欄は、認定を受けた(又は見込の)年月を入力してください。 ※その他の高校の場合

出身校が該当しない場合は、出身校の都道府県の「上記以外の高等学校等」を入力してください。 出身高校検索画面では都道府県に出身校の都道府県、学校種別に「その他」で検索できます。「上記 以外の高等学校等」を選択すると、出身校名の「上記以外の高等学校」が入力可能となりますので、 出身校名を入力してください。

#### ■共通テスト成績請求番号

・ 大学入学共通テストの成績請求票に記載されている成績請求番号を入力してください。 なお、学校推薦型選抜に出願する者は、成績請求票番号を出願システムに入力する必要はありません (成績請求票の郵送は必要です)。

ここまでの入力が完了した後、「次へ」ボタンを押してください。 志願者情報の確認を行い、修正があれば「志願者情報を訂正する」ボタンを押して、修正してくだ さい。修正点がなければ「次へ」から「お支払いの手続」に進みますが、一度「お支払いの手続」に 進むと、出願内容や志願者情報の修正ができませんので、登録内容は必ずよく確認してください。 必須入力項目で入力していない項目がある場合、又は入力に誤りがある場合は、エラーメッセージ が表示されますので、該当箇所を修正の上、再度「次へ」ボタンを押してください。